# HEALTHPASS ONLINE PORTAL RENEWAL GUIDE

Renew your group benefits online.

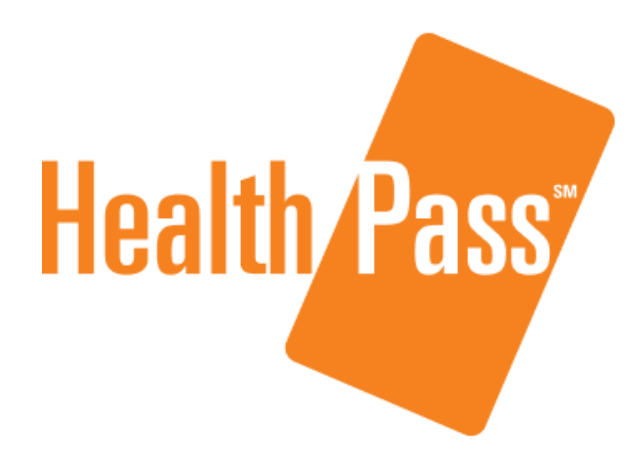

Powered by **b**swift

J U N E 2 0 2 3 w w w. h e a l t h p a s s *.* c o m

## **Table of Contents**

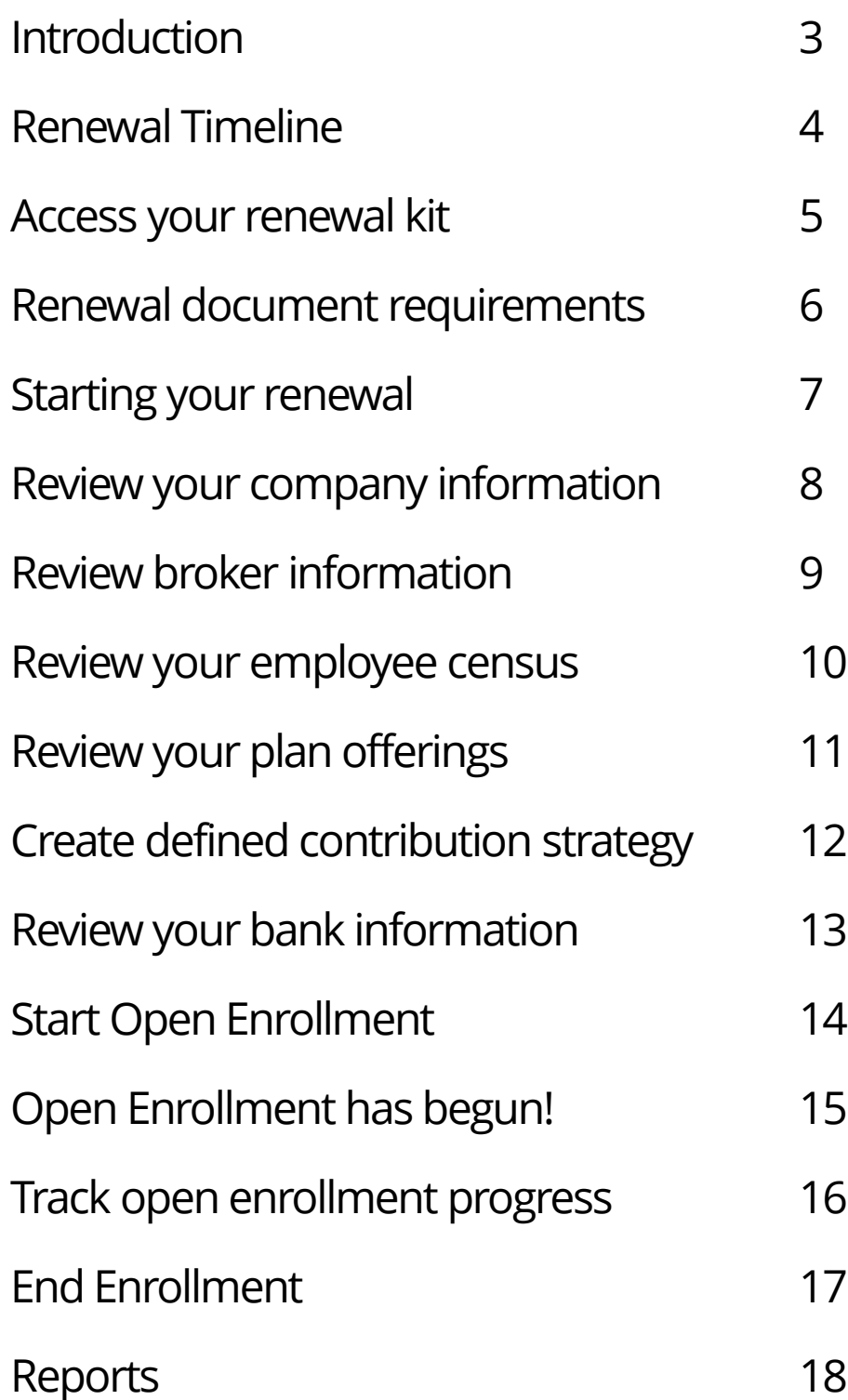

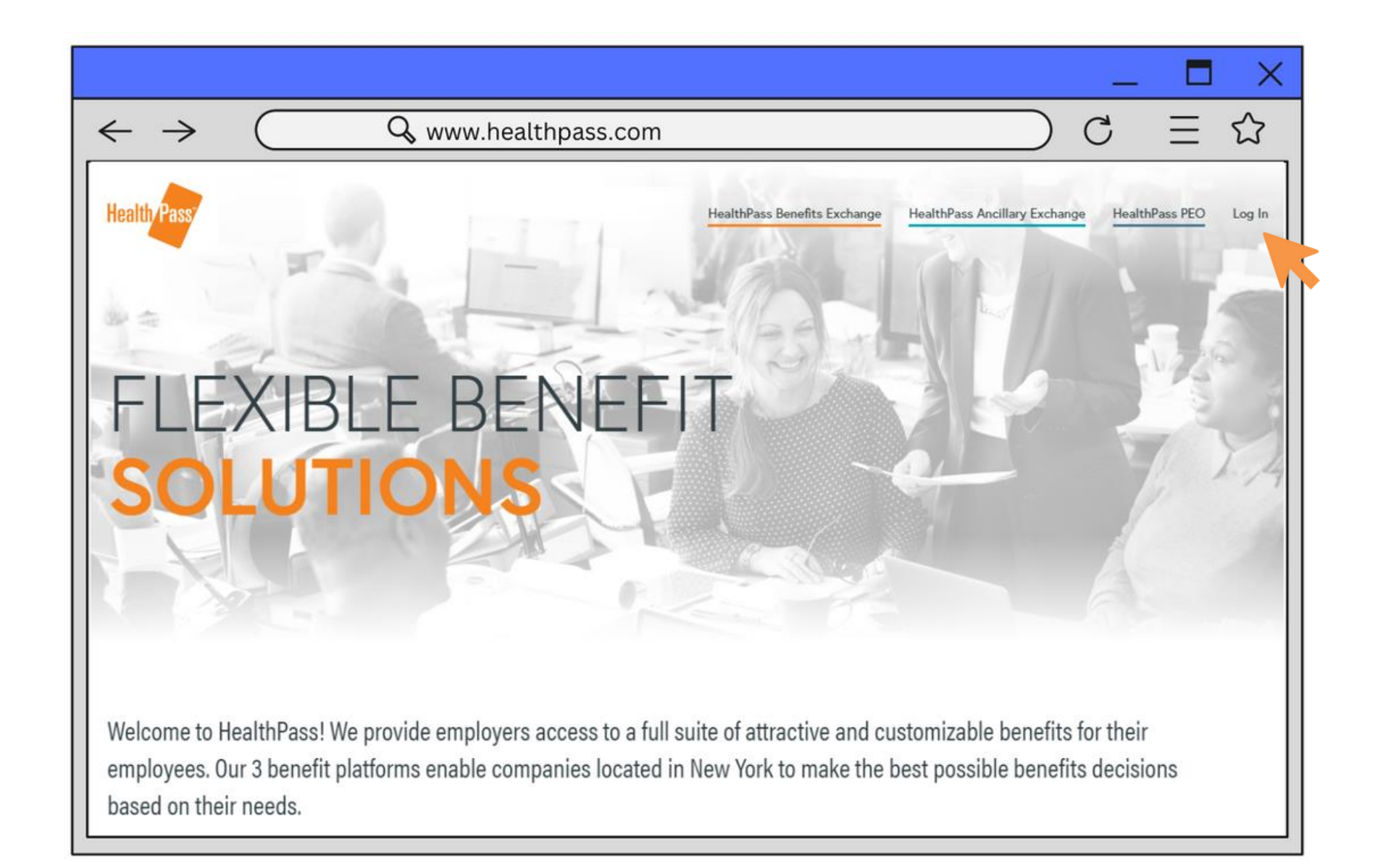

Welcome to the HealthPass Online Portal (HOP) Renewal Walkthrough! We understand that renewing your group's health insurance can be a daunting process as you struggle to keep track of the various options, procedures and requirements.

But it doesn't have to be; in fact, the whole process from beginning to end can take as little as five minutes! Our goal is to help your renewal be as smooth and stress-free as possible. By familiarizing yourself with the information contained in this walkthrough, you will know just what to expect as your group approaches their renewal date, and in turn know just what to do when your renewal window opens.

As always, if you have any questions, please reach out to our Renewals Department by either emailing *renewals@healthpass.com* or dialing 888-313-7277 and asking to speak to a Renewals Specialist. We're here to help!

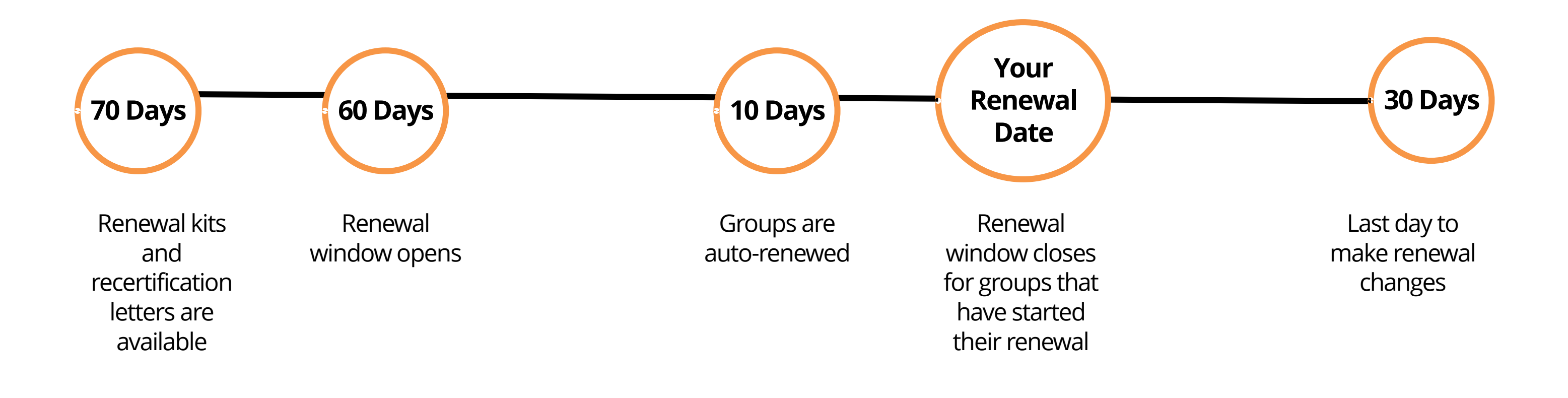

### **Renewal Timeline**

Below is a timeline of the standard renewal process.

Note: All timeframes are approximate and subject to change.

4

### **Access your renewal kit**

Your renewal kit is posted online 70 days prior to your renewal date.

### How to access your renewal kit :

- Log into the HOP
- •On the top navigation, hover over Exchange Admin, then click Client **Documents**
- •Click on the blue links to view the posted documents

### Was your group selected for recertification?

If your group was selected for mandatory audit, or recertification, you will find a "Recertification Audit Letter" posted in your Client Documents.

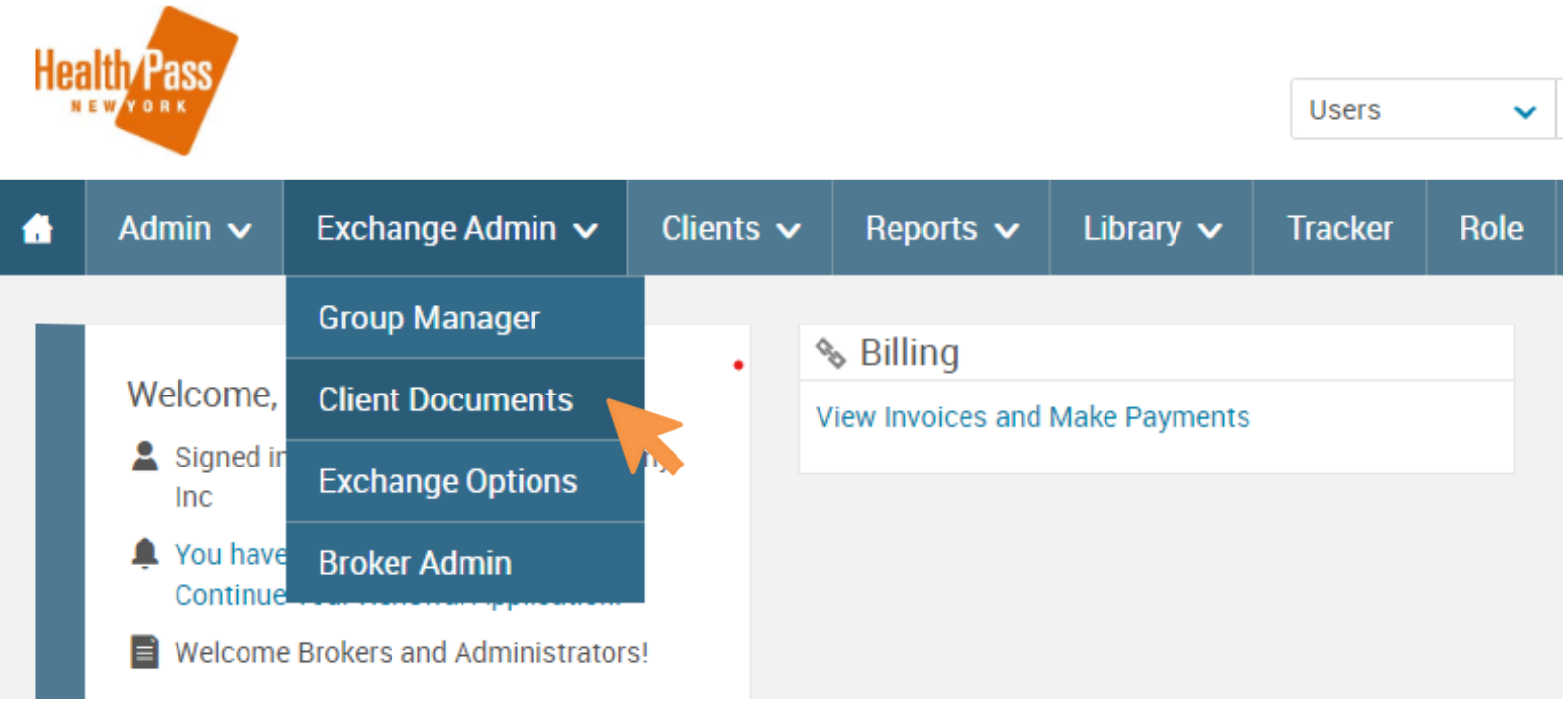

### **Client Documents**

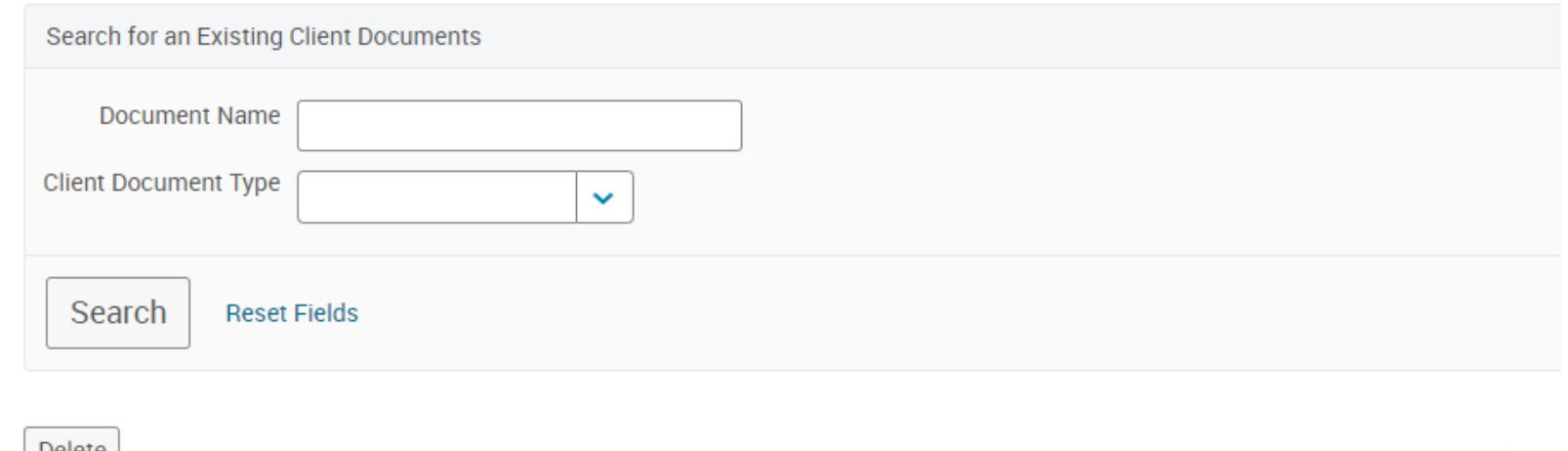

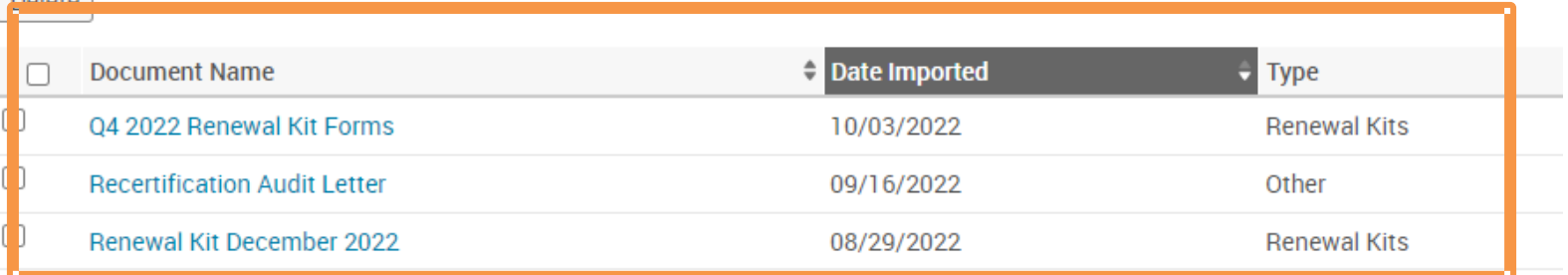

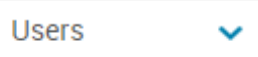

5

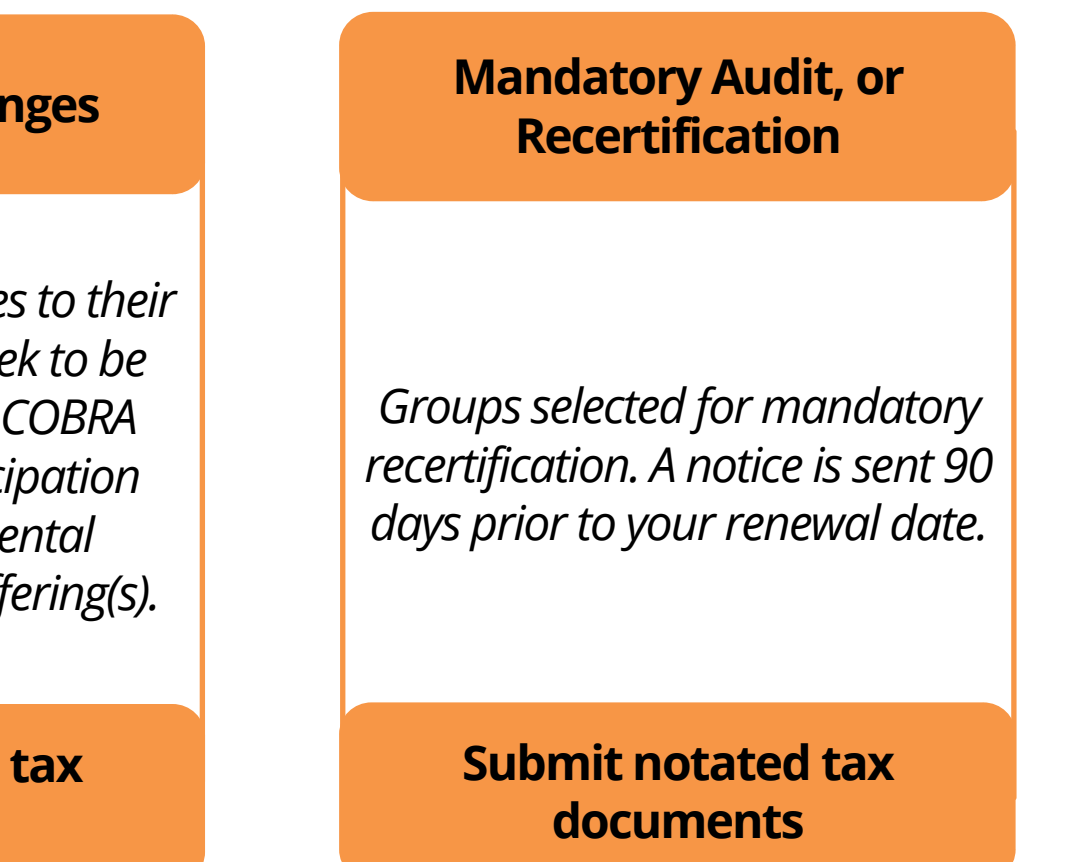

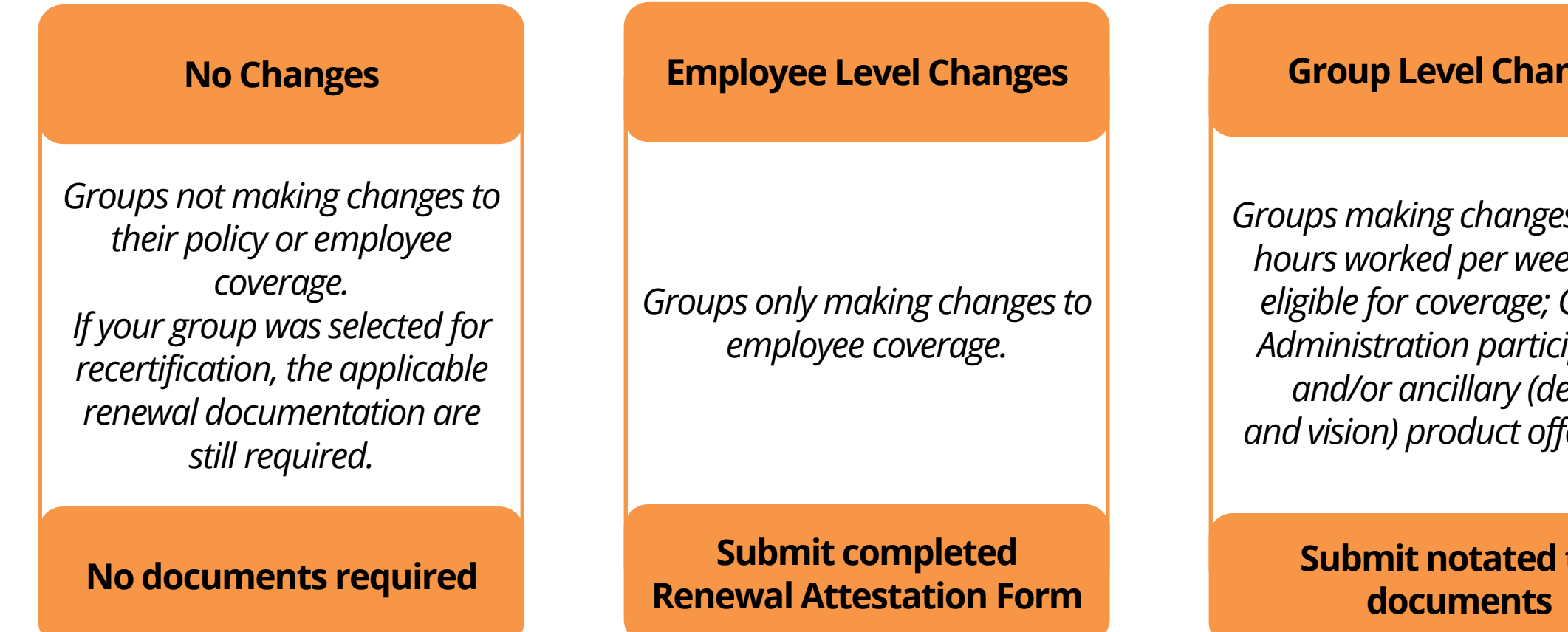

## **Renewal document requirements**

You may be required to submit documentation in order to process your renewal and continue your group policy. This chart will help you determine whether documentation is required for your renewal.

NOTE: The renewal window closes on the 20th of the month prior to your renewal date for groups who have not started their renewal application. Groups making changes *after* this time must send required documents in addition to their signed renewal application to renewals@healthpass.com to re-open the renewal.

NOTE: If this link does not show, the renewal window may have closed. Contact the renewals department for assistance.

![](_page_6_Picture_5.jpeg)

![](_page_6_Picture_83.jpeg)

### **Starting your renewal**

Start your online renewal after gathering your required documents.

Log into the HOP

Click "Continue Your Renewal Application"

### **Review your company information**

Review and update your company information as needed.

Upload the required documents by clicking "Choose File".

Specify the type of document uploaded.

Click Save and Continue.

Your Co

Answer In the first se

Compar

Please answ your convenie

\* Fields are re

Your Co

Your B  $*$  Ar

 $*$  COB

H O P | R E N E W A L G U I D E 8

![](_page_7_Picture_60.jpeg)

## **Review broker information**

Review your Broker and General Agent information and then click Save and

Continue.

![](_page_8_Picture_19.jpeg)

### Review your employee census

Review your employee census.

Add employees as needed by clicking Add a New User .

Click Save and Continue.

A subsequent message appears, Click OK.

Your Company

Company Name: Best Comp

#### Your Employees

Take a look at your current employees. Is anyone missing? If so, add them now so they are automatically included in your open enrollment this year.

#### Add a New User

![](_page_9_Picture_47.jpeg)

![](_page_9_Picture_48.jpeg)

#### ◆ Save and Continue

![](_page_9_Picture_49.jpeg)

## **Review your plan offerings**

Your application is now in Group Elections.

Choose the medical and ancillary plans you would like to offer your employees for the upcoming policy year. You may choose to offer all plans or a select number of plans, though it is recommended to allow employees access to the full portfolio.

*NOTE: At this point of the application you will no longer be able to edit your Company Information. Any changes should be submitted using the Renewal Application and forwarded to renewals@healthpass.com for processing.*

![](_page_10_Picture_39.jpeg)

### **Create defined contribution strategy**

Create a defined contribution strategy. Enter the dollar amount (if any) to be contributed toward your employees' benefit costs. Continue to Next Step.

![](_page_11_Picture_39.jpeg)

**Your Company** 

○ Contribute Per Plan Type

![](_page_11_Figure_5.jpeg)

## Review your bank information

Review your bank information by clicking the "Payment Information" link.

Select a Paperless Billing option.

Agree and continue.

![](_page_12_Picture_4.jpeg)

![](_page_12_Picture_38.jpeg)

### **Start Open Enrollment**

Select an option to start an open enrollment window.

- •Option 1: Select "Yes, send an email notification" to email all eligible employees. A pop-up will appear to customize your open enrollment email before sending.
- •Option 2: Select "Complete employee enrollments on their behalf" to make benefit coverage selections on their behalf.

![](_page_13_Picture_76.jpeg)

Company Name: Best Company Inc

#### **Start Enrollment**

Open Enrollment: October 17 - December 01

Select an option below to start an Open Enrollment window.

How would you like to proceed for employee enrollment?

Start an Open Enrollment window for employees: ● Yes, send an email notification  $\bigcirc$  No, do not send an email notification O Complete employee enrollments on their behalf

![](_page_13_Figure_15.jpeg)

## **Open Enrollment has begun!**

Your application status is now "Enrollment in Progress".

If you chose to send an email notification to all employees, emails have been sent notifying employees they are now able to log in an make their elections. Emails are sent from communications@healthpass.com.

If you chose to complete enrollments on your employees behalf, you will be directed to the Quick Admin Enrollment page.

![](_page_14_Picture_51.jpeg)

#### Exit Application

#### **Email Us**

![](_page_14_Figure_8.jpeg)

*NOTE: If no open enrollment window is open at a site, the panel will not appear.*

#### Welcome, BROKER

- 
- You have alerts
- 

Summary of Benefits and Coverage documents for all carriers on the HealthPass platform can be viewed, saved, and printed from the following web address: https://healthpass.com/formsand-documents/#summary.

For more valued HealthPass Products & Services, visit https://healthpass.com/extraproducts-and-services/ to find out more and enroll.

#### o<sup>o</sup> Tools

- > Send Emails
- > Submit a Ticket
- > Tracker
- > Reports
- > Client Quick Lookup
- > Update Client Address
- ▲ Employee/User Administration
- > User Admin
- > Add New User
- > Benefit Admin

Signed in as MANAGER at BEST COMPANY LLC

Welcome Brokers and Administrators!

#### View Client Documents and Renewal Kits

![](_page_15_Figure_30.jpeg)

### § Billing View Invoices and Make Payments **Common Enrollment Gauge** 25%  $\overline{4}$ Eligible 75% Open Enrollment closes on July 01, 2023 COMPLETED O STARTED 3 NOT STARTED  $\rightarrow$ Last Generated: 6/12/2023 8:40:51 AM **Refresh Chart**

### **Track open enrollment progress**

Quickly view the status of open enrollment using the Open Enrollment (OE) Guage. The OE Gauge appears in the child site's admin homepage whenever a group has an open enrollment window at new group installation or renewal.

- Find out who has completed, started, and/or not started their open enrollment.
- Click on the corresponding arrows to detailed information for a group of employees. A report will open in a new tab.
- Send emails to employees directly from the portal

### **End Enrollment**

Once all employees have made their plan selections you will need to "End Enrollment" to complete your renewal and submit your application for review.

Navigate to Exchange Admin, then Group Manager. Select your group. Click "End Enrollment".

*NOTE: Once enrollment has ended, employees cannot make changes to their plan selections. The HealthPass Team will review your submission and contact you if additional information is needed. If your submission is complete, a confirmation email will be sent.*

### **Group Manager** Search for an Existing Employer Applicatio **Group Name Application Status** Search **Reset Fields**

![](_page_16_Picture_5.jpeg)

 $\mathsf{A}$ 

![](_page_16_Picture_75.jpeg)

![](_page_16_Picture_76.jpeg)

![](_page_16_Picture_77.jpeg)

#### Group Name: Example Company

![](_page_16_Picture_78.jpeg)

### Reports

Review employee enrollments using reports. Client Quick Lookup reports are the most commonly used reports on the Admin Homepage for easy access.

- •Renewal Plan Comparison Report shows benefit elections for all employees based on two dates selected, even if no change occurred
- •FSA & Commuter Member Enrollments/Contributions report shows all members enrolled in an OCA plans with contribution amounts
- Medical Member ID Census report shows all members ID numbers
- Employee Benefits Snapshot report shows all enrolled and waiving employees with plan names, coverage effective dates, and premium amounts
- •Employee Census with Usernames report shows all Active/Eligible employees username and email information for HOP access to self-enroll

#### Welcome, BROKER

- Signed in as MANAGER at
- You have alerts
- Welcome Brokers and Adr

Summary of Benefits and for all carriers on the Hea be viewed, saved, and prir web address: https://heal and-documents/#summa

For more valued HealthPa Services, visit https://hea products-and-services/to enroll.

**View Client Documents ar** 

**¢<sup>o</sup>** Tools > Send Emails > Submit a Ticket > Tracker > Reports > Client Quick Lookup > Update Client Address

![](_page_17_Picture_119.jpeg)

# HEALTHPASS ONLINE PORTAL RENEWAL GUIDE

Need help? Contact the Retention Team at renewals@healthpass.com or 888-313-7277.

![](_page_18_Picture_2.jpeg)

Powered by **b**swift

J U N E 2 0 2 3 w w w. h e a l t h p a s s *.* c o m